# **Configuration Migration Service Tool**

# **Objective**

The tool will update interface names to the new interface naming conventions used in the new devices. When converting the settings from the source to the destination, the tool will map the commands from interfaces in the source device to interfaces that would use the same role in the destination device. It will convert commands that are no longer supported to analogous commands from the newer devices. The tool will attempt to keep the same functionality between the original behavior and the behavior in the updated configuration.

The objective of this document is to show you how to use the migration tool to take configuration from a Sx200, Sx300, or Sx500 series switches and convert it to the appropriate Sx250, Sx350, and Sx550.

## **Applicable Devices**

- Sx200
- Sx300
- Sx500

### **Source Software Version**

• v1.4 or above

### **Destination Software Version**

• v2.3 or above

# **Configuration Migration Overview**

Step 1. In your source switch, log in to the web configuration utility and choose **Administration > File Management > Download/Backup Configuration**. The Download/Backup Configuration/Log page opens.

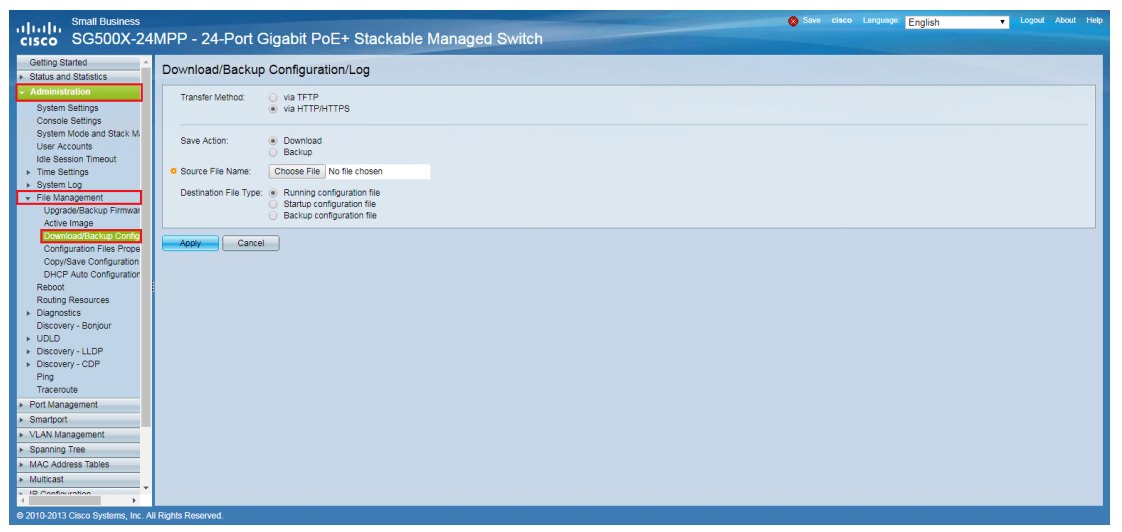

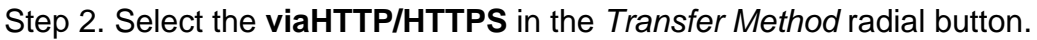

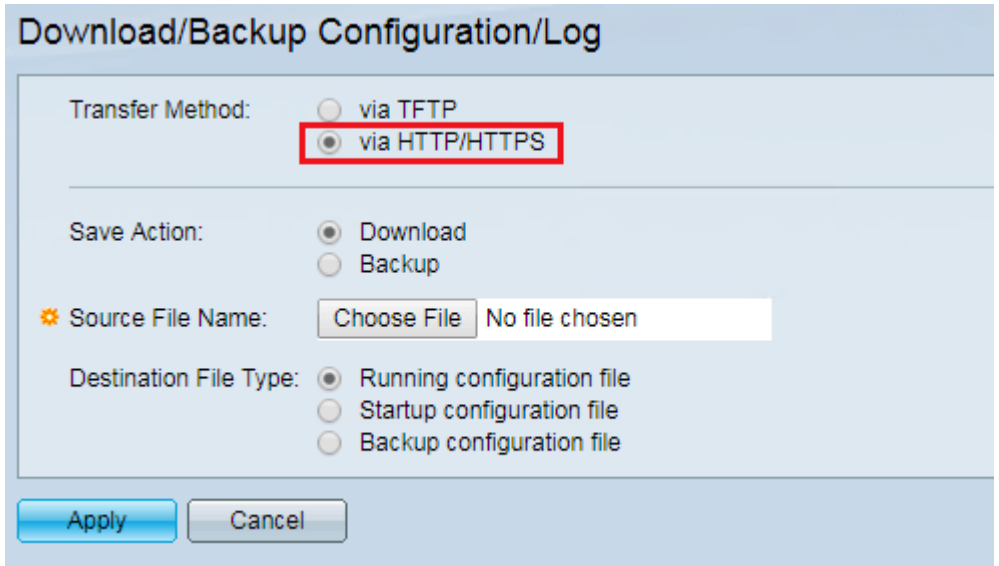

Step 3. In the Save Action field, select **Backup** to back up the configuration file.

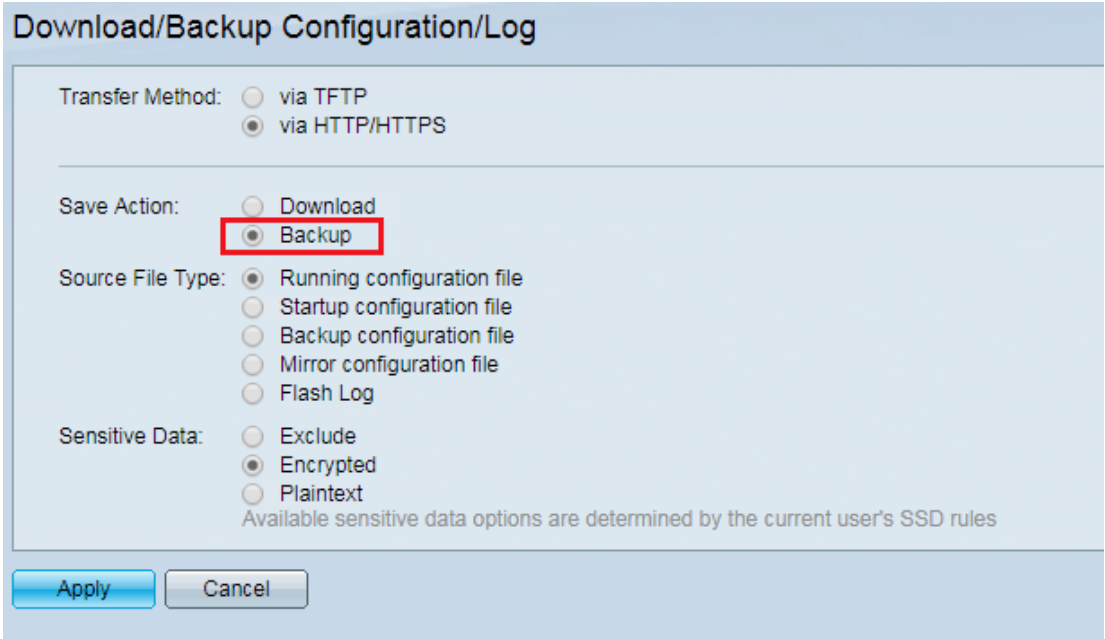

Step 4. Select **Startup configuration file** in the Source File Type field as we want to convert the startup configuration file.

| Download/Backup Configuration/Log |                                                                                                    |
|-----------------------------------|----------------------------------------------------------------------------------------------------|
|                                   |                                                                                                    |
| Transfer Method: $\bigcirc$       | via TFTP<br>is via HTTP/HTTPS                                                                                                   |
| Save Action:                      | Download<br>Backup                                                                                                    |
| Source File Type: 0               | Running configuration file<br>Startup configuration file<br>Backup configuration file<br>Mirror configuration file<br>Flash Log |
| Sensitive Data:                   | Exclude<br>Encrypted<br>Plaintext<br>Available sensitive data options are determined by the current user's SSD rules            |
| Cancel<br>Apply                   |                                                                                                    |

Step 5. Select **Plaintext** or **Exclude** in the Sensitive Data field.

 $\sim$ 

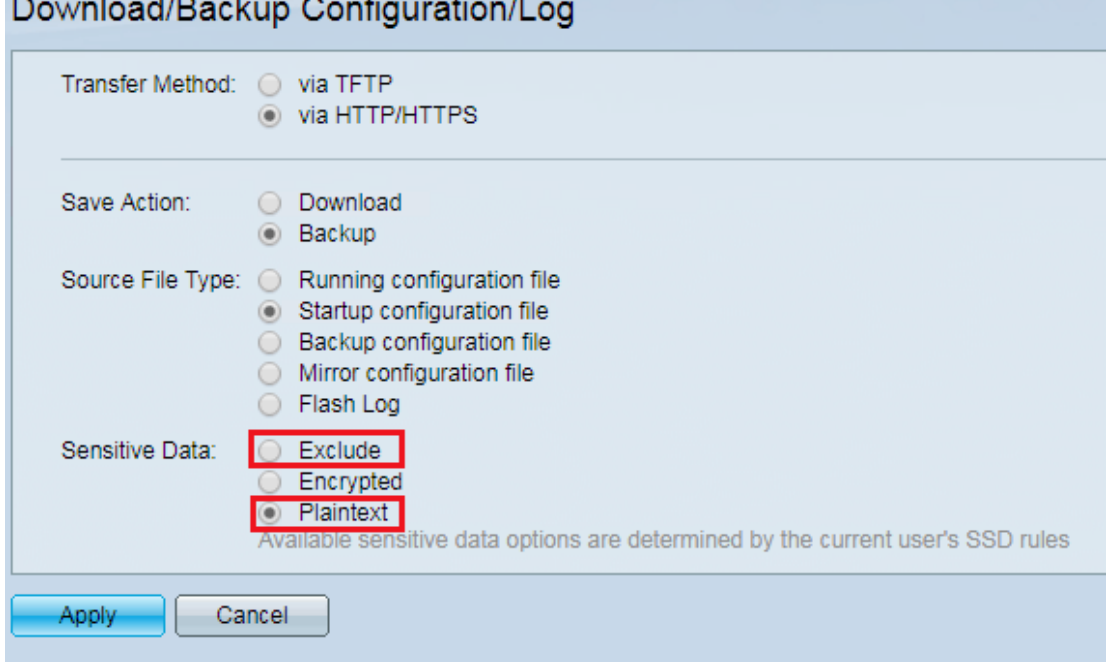

Step 6. Open the [Configuration Migration Service Tool](https://www.cisco.com/c/m/en_us/solutions/small-business/configuration-migration-service-tool/index.html). The Configuration Migration Service Tool page opens.

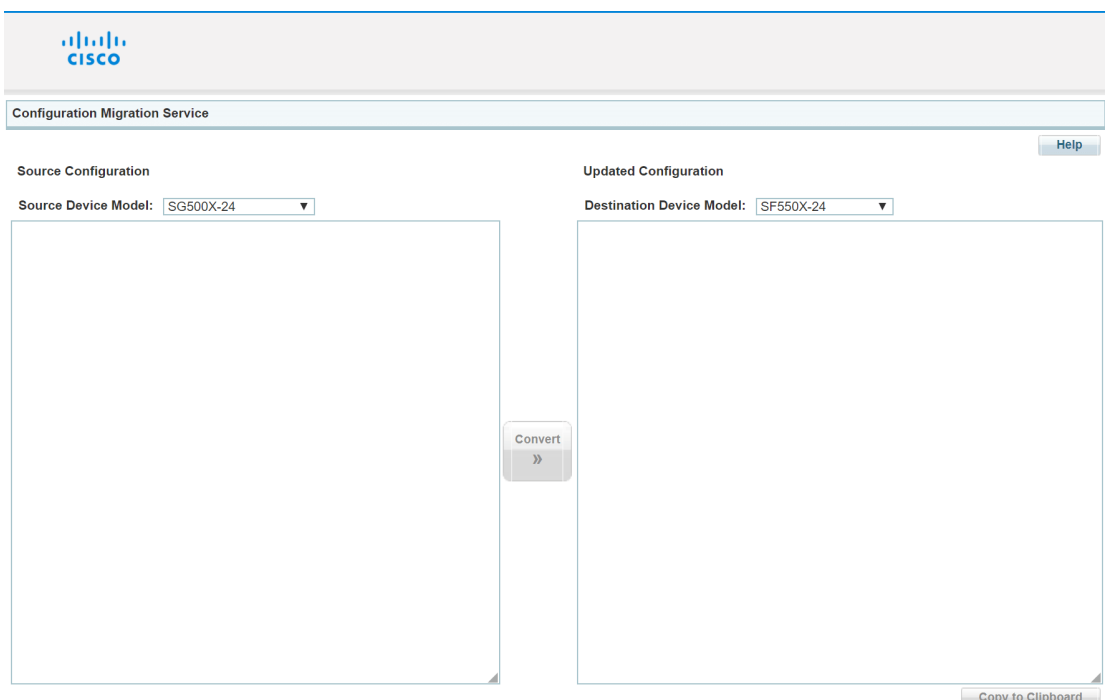

Step 7. In the Source Configuration section, select the source device from the Source Device Model.

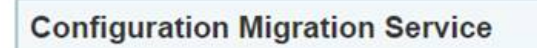

#### **Source Configuration**

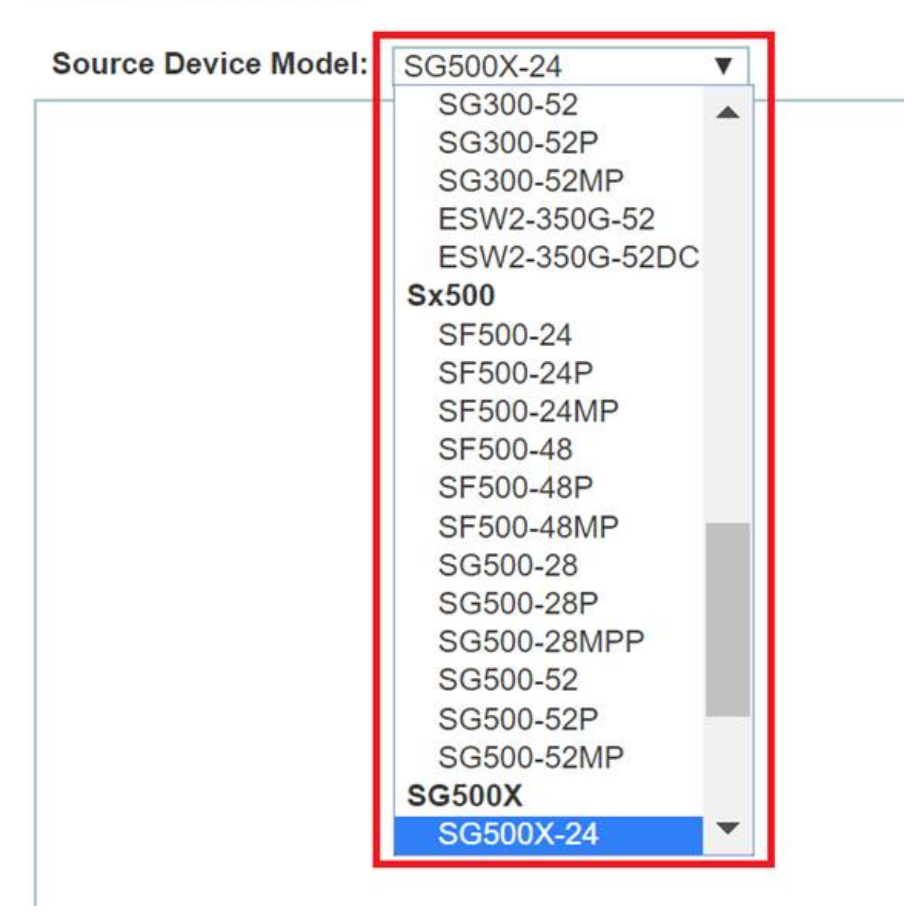

Step 8. Copy the text of the source configuration file to the Source Configuration text area.

**Note:** Ensure the source configuration includes the file full header section.

**Configuration Migration Service** 

**Source Configuration** 

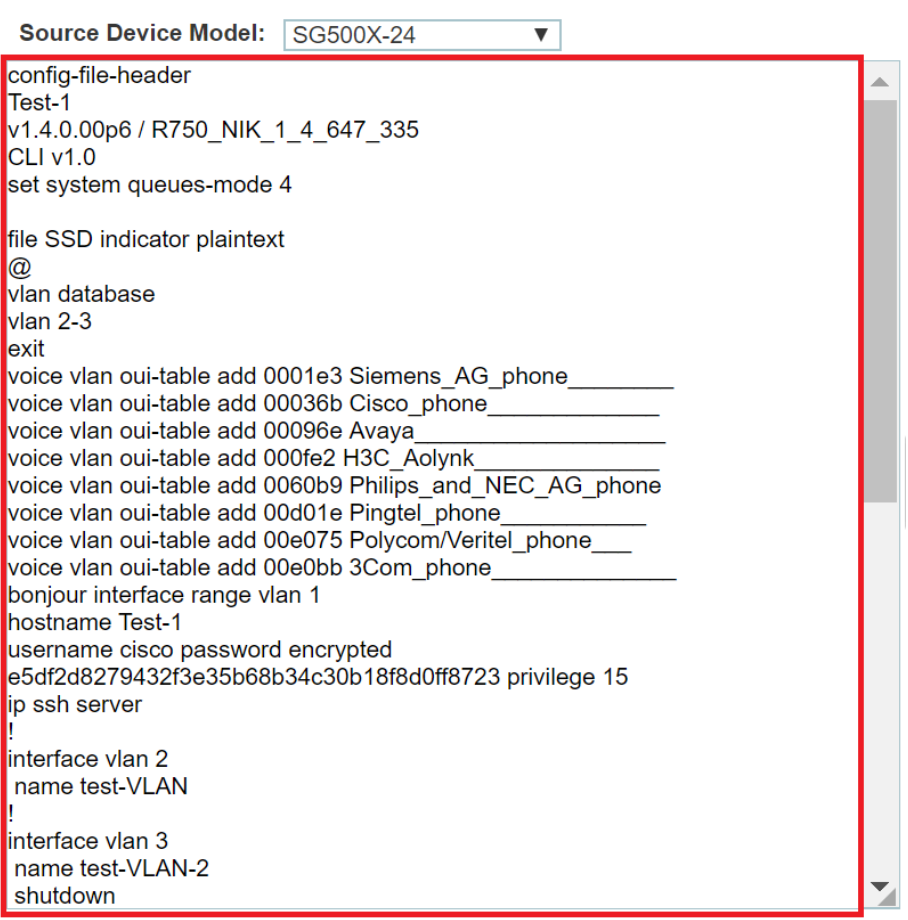

Step 9. Select the model of the destination switch from the Destination Device Model dropdown menu.

#### **Updated Configuration**

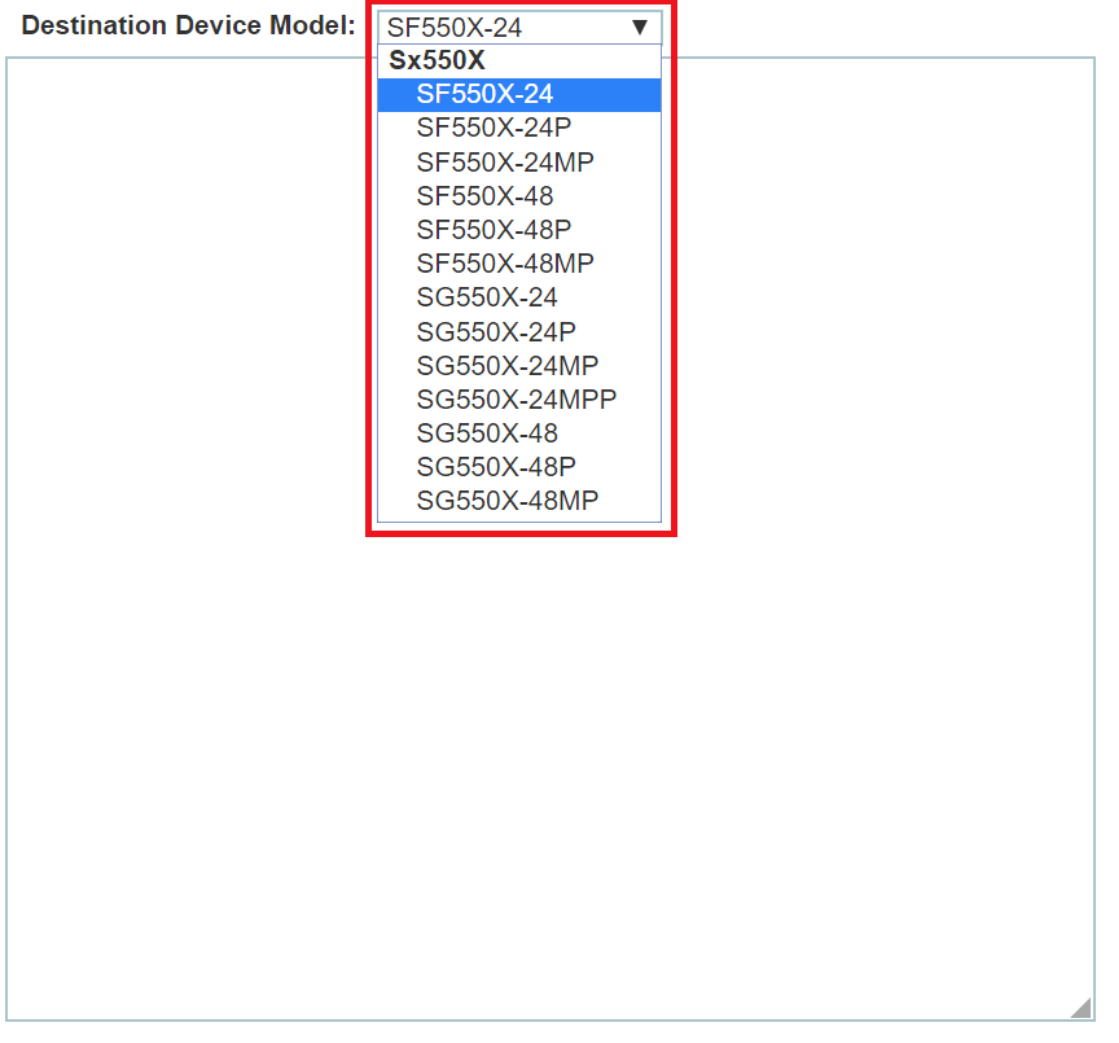

Step 10. Click the **Convert** button to convert the source configuration file to the destination configuration file.

**Note:** Configurations of features that are no longer supported will be removed.

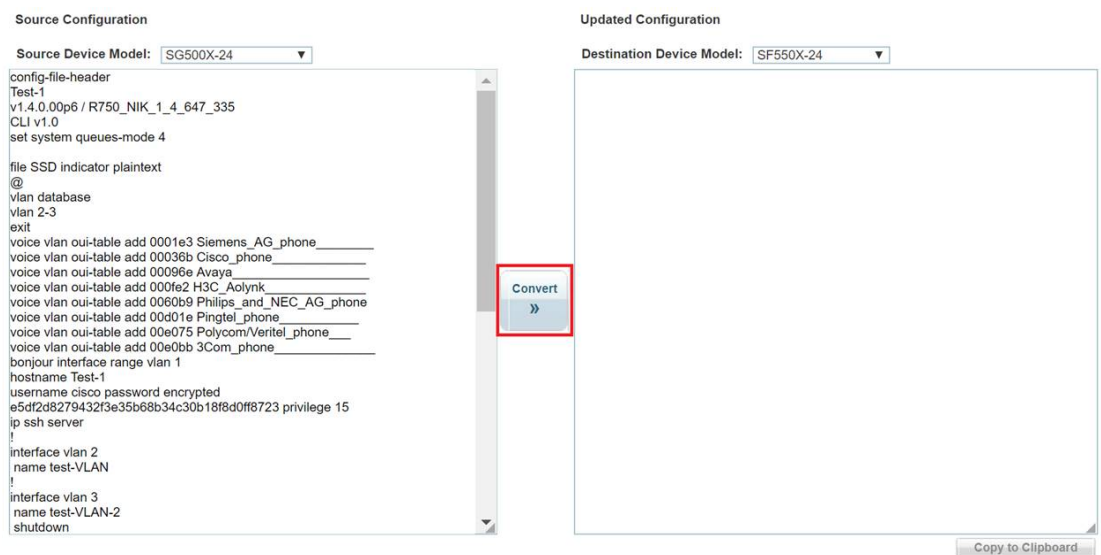

Step 11. Once the conversion is completed, review the results in the Updated Configurationtext area.

**Note:** All the rows that were updated will be highlighted in the text area. Comments are added to the configuration to explain all the changes that were made during the conversion.

**Updated Configuration** 

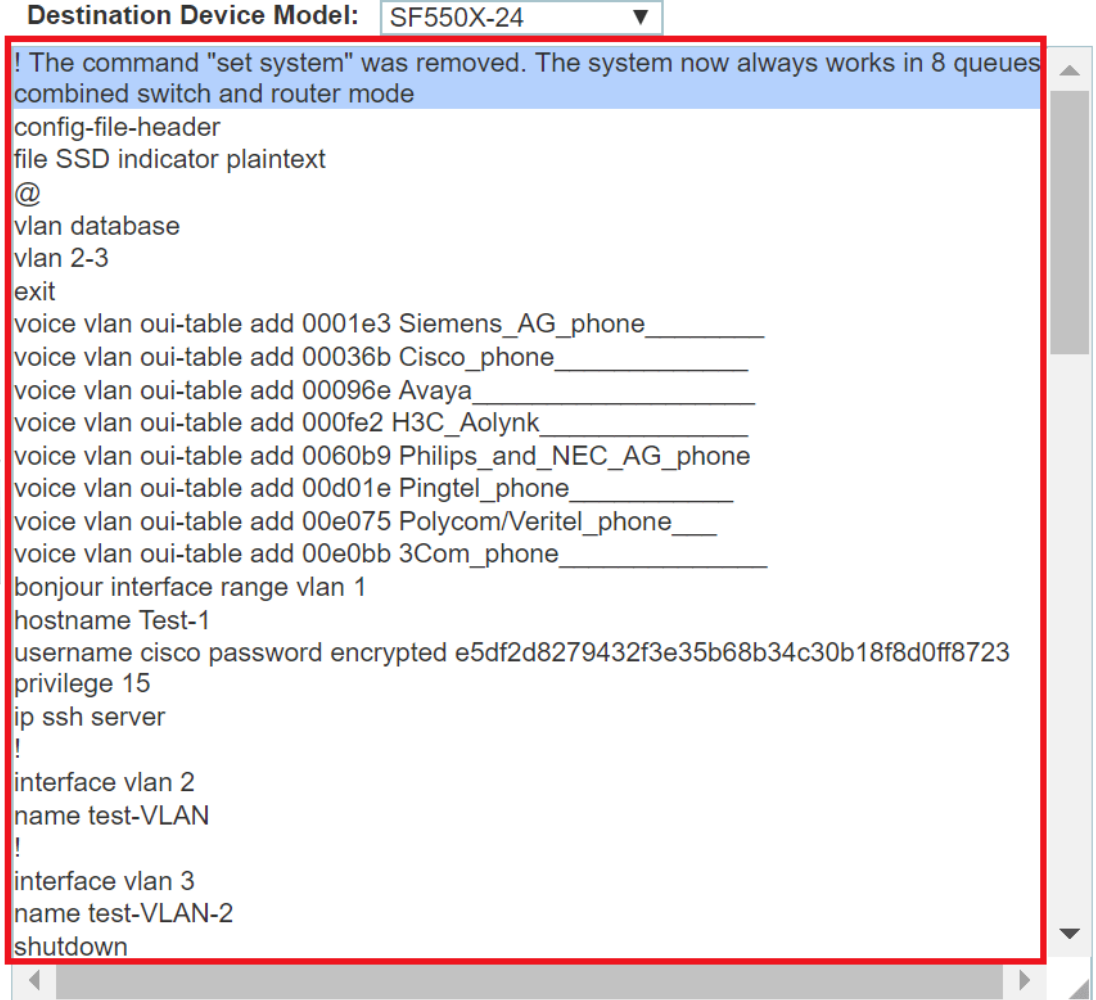

Step 12. Copy the updated configuration and paste it into a new text file.

#### **Updated Configuration**

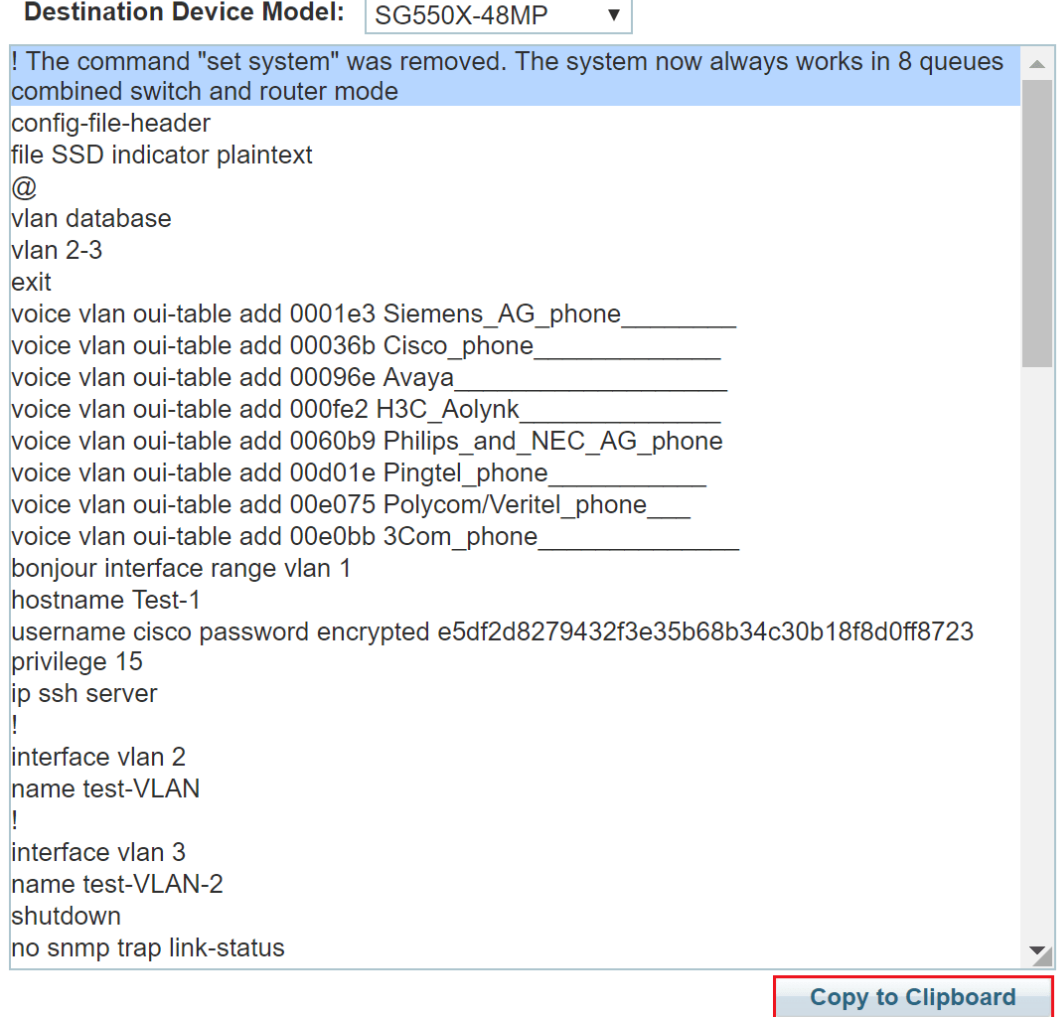

Step 13. Log in to the web configuration utility of the destination switch and choose **Administrator > File Management > File Operations**.

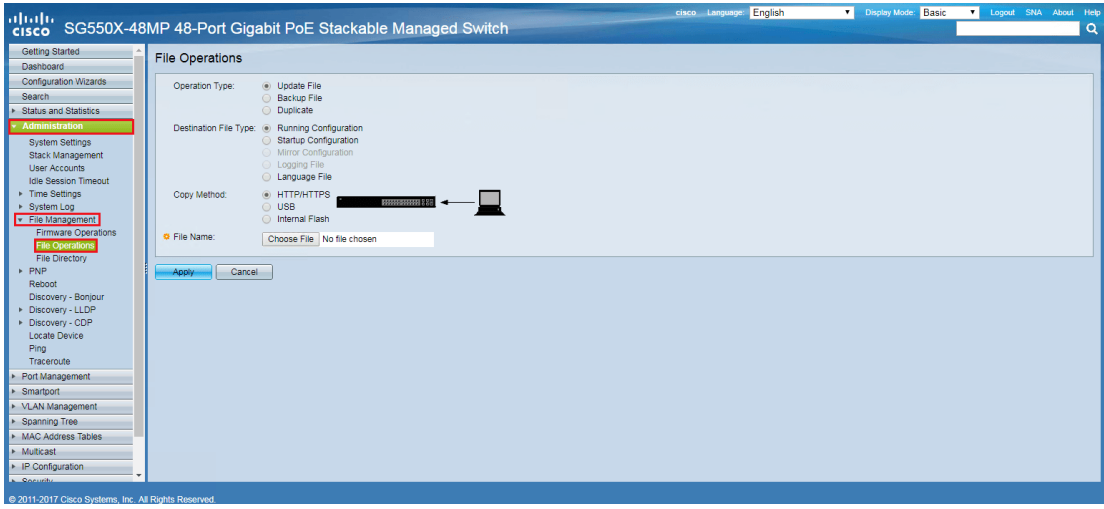

Step 14. In the Operation Type field, select **Update File**.

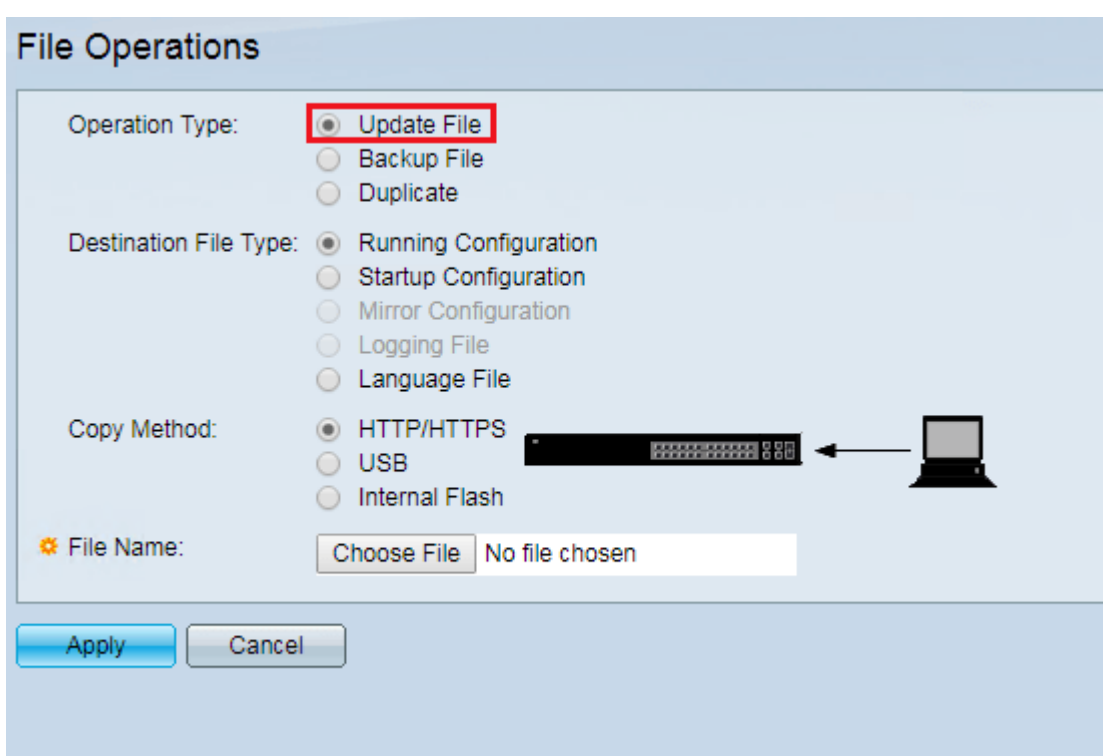

Step 15. Select **Startup Configuration** in the Destination File Type field.

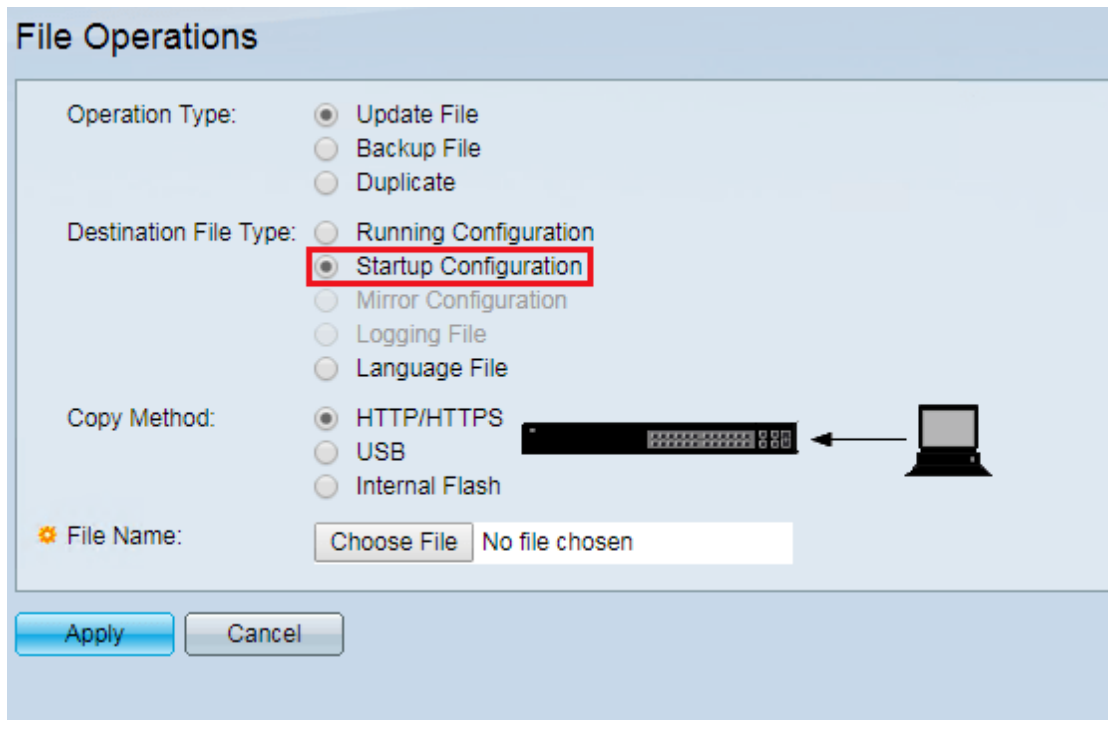

Step 16. Select **HTTP/HTTPS** in the Copy Method field.

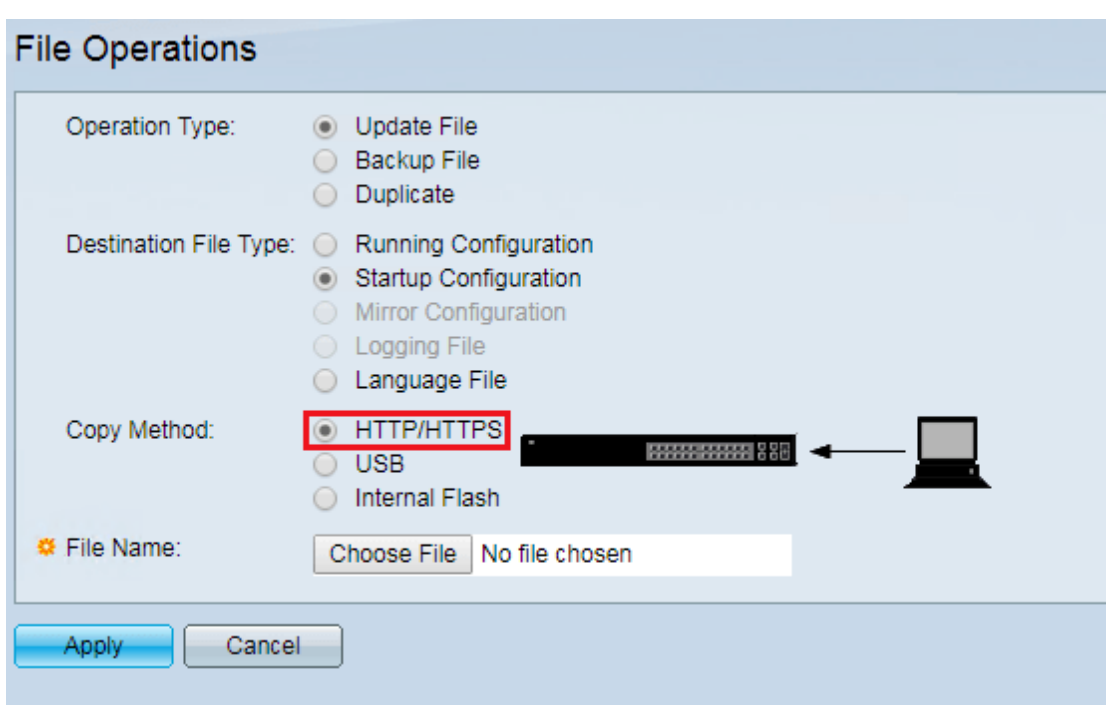

Step 17. In the File Name field, select the converted configuration file that was saved in Step 12.

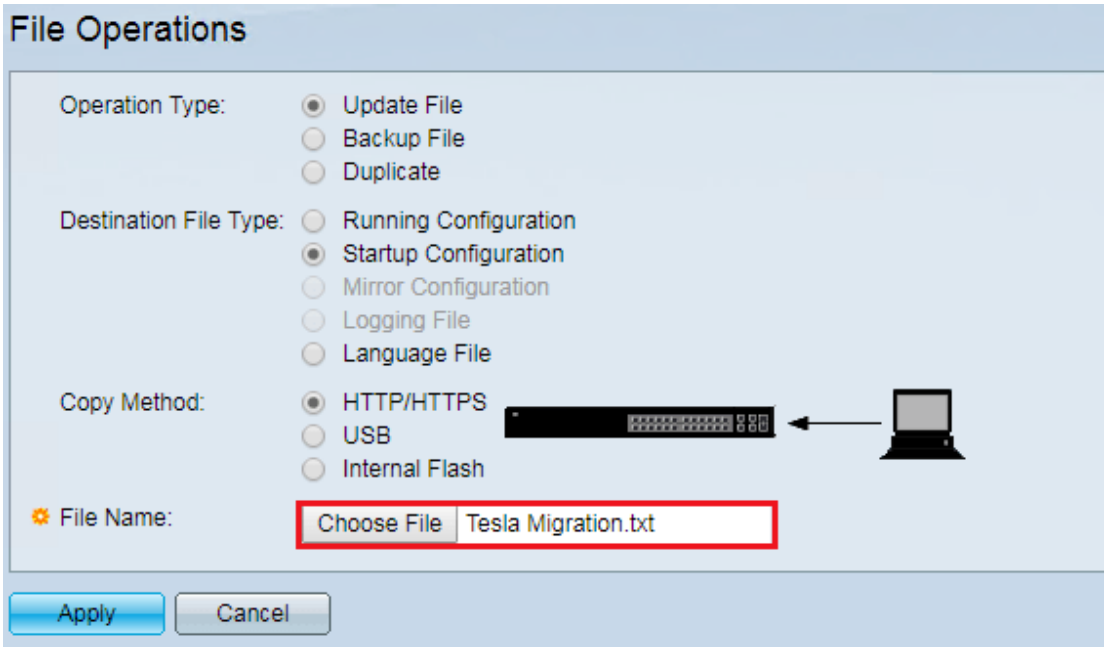

Step 18. Reload the switch to load the new configuration.

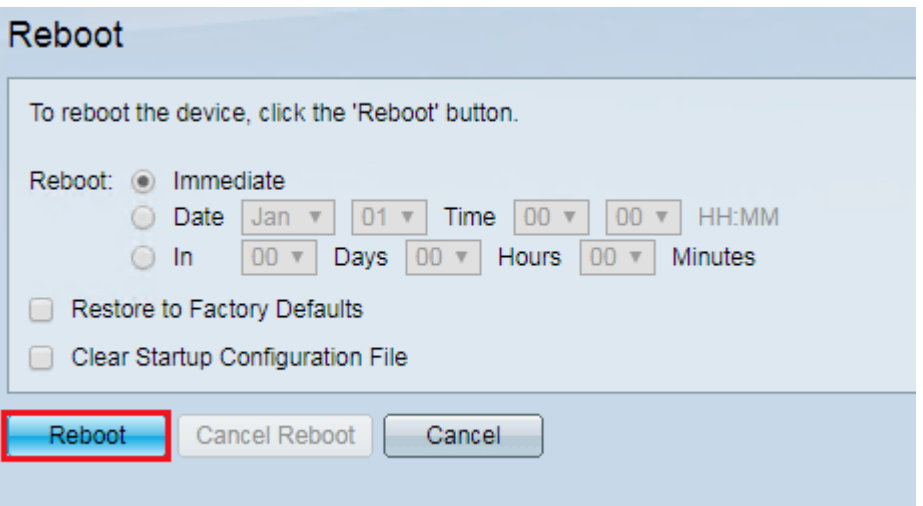

### **Conclusion**

The instructions in this document allows you to convert configuration from a Sx200, Sx300, or Sx500 series switches to a Sx250, Sx350, or Sx550 series switches. To verify the deviceâs successful conversion you can use the command line interface (CLI), following the below steps.

**Note**: In this example, I will be using SG550X-48MP as the destination switch.

Step 1. Log in to the destination switch (Sx250, Sx350, or Sx550 series switches) and navigate to **Security > TCP/UDP Services**. Check the **SSH Service** check box to enable access of switches command prompt via SSH.

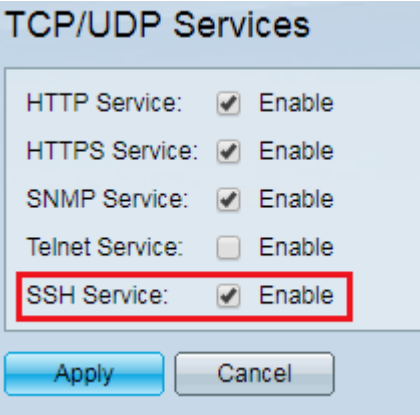

Step 2. You must use an SSH application in order to access the CLI. In this example, we will be using [PuTTY](https://www.chiark.greenend.org.uk/~sgtatham/putty/latest.html) to access the CLI of the switch. Begin by entering the IP address or hostname of the switch you want to access in the Host Name (or IP address) field. Then click **Open**.

**Note**: Make sure the port is 22.

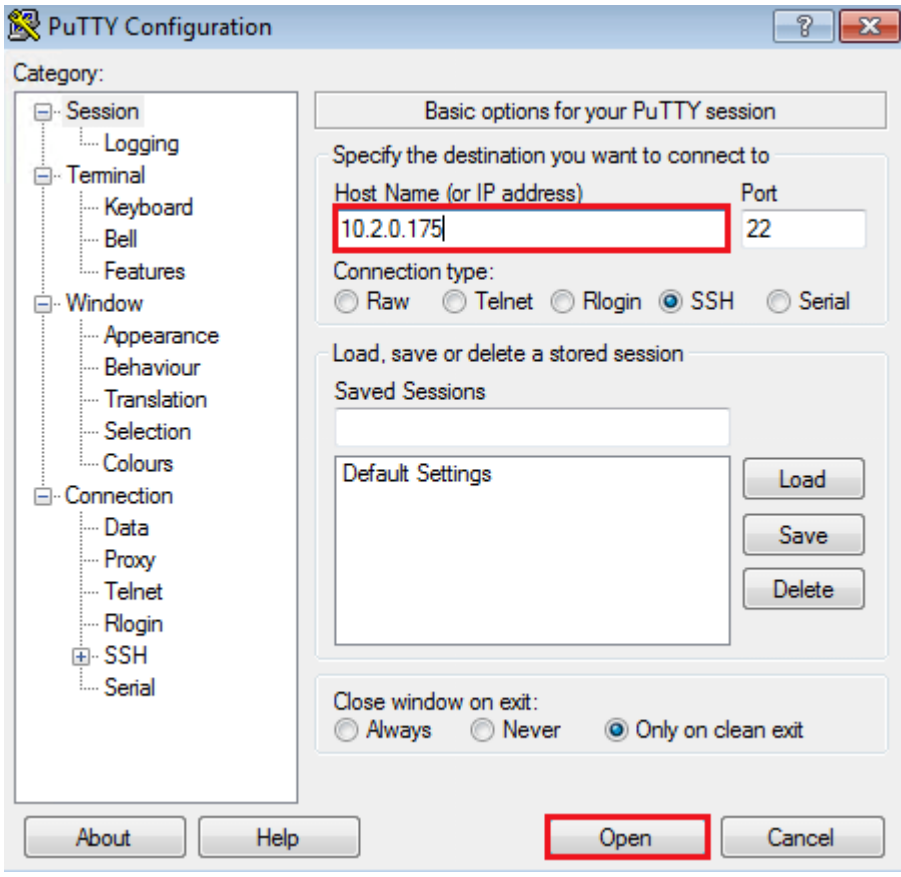

Step 3. Once you have established a connection with the switch, you should be prompted to enter your credentials. Enter your log in credentials to the switch.

**Note**: If you get a PuTTY Security Alert, hit **Yes** to update PuTTYâs cache and continue connecting. In the picture below, I have not applied the converted configuration from SG500X-24MPP to SG550X-48MP, you can see that the current hostname is switche7141d.

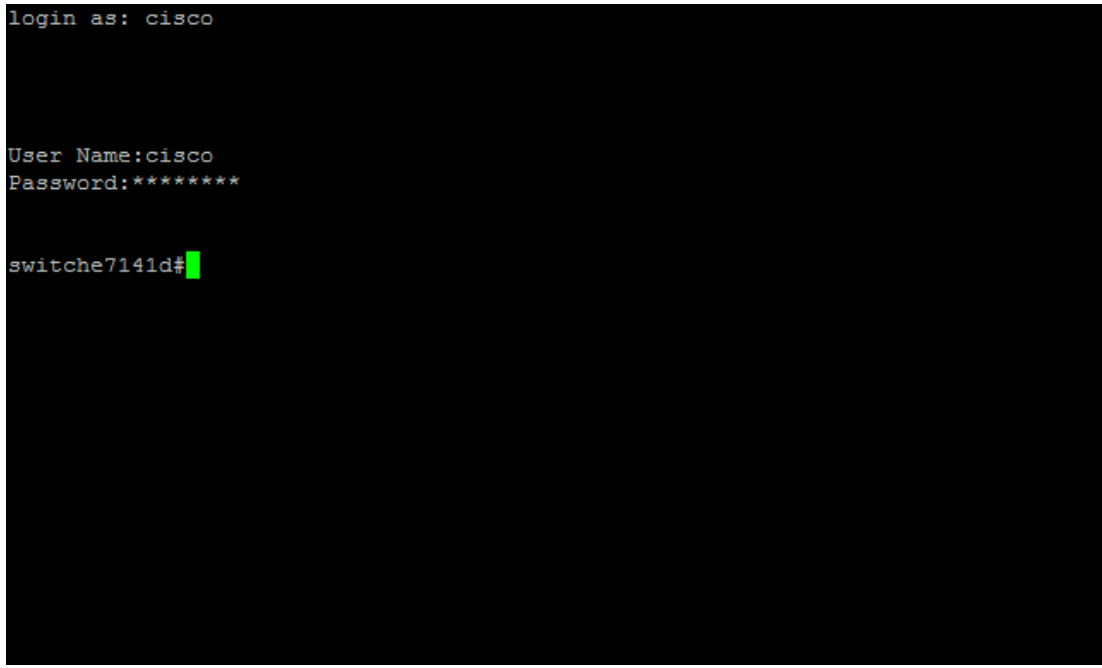

Step 4. Type in the command **show startup-config**. This will display your converted startupconfiguration that you have uploaded onto this switch.

**Note**: In the picture below, I have applied the converted configuration to the SG550X-48MP switch. You can see that the hostname is called Test-1.

```
est-1#show startup-config
:onfig-file-header
Test-1v2.3.5.63 / RLINUX 923 093
CLI v1.0
file SSD indicator encrypted
ssd-control-start
ssd config
ssd file passphrase control unrestricted
no ssd file integrity control
ssd-control-end cb0a3fdb1f3a1af4e4430033719968c0
unit-type-control-start
unit-type unit 1 network gi uplink te<br>unit-type unit 2 network gi uplink te
unit-type unit 3 network gi uplink te
unit-type unit 4 network gi uplink te
unit-type unit 5 network gi uplink te
unit-type unit 6 network gi uplink te
unit-type unit 7 network gi uplink te
unit-type unit 8 network gi uplink te
unit-type-control-end
vlan database
vlan 2-3
exit
voice vlan oui-table add 0001e3 Siemens_AG_phone_
voice vlan oui-table add 00036b Cisco_phone
.<br>voice vlan oui-table add 00096e Avaya
voice vlan oui-table add 000fe2 H3C Aolynk
voice vlan oui-table add 0060b9 Philips_and_NEC_AG_phone
 voice vlan oui-table add 00d01e Pingtel_phone
voice vlan oui-table add 00e075 Polycom/Veritel_phone
voice vlan oui-table add 00e0bb 3Com_phone_
bonjour interface range vlan 1
hostname Test-1
isername cisco password encrypted e5df2d8279432f3e35b68b34c30b18f8d0ff8723 privilege 15
ip ssh server
interface vlan 2
name test-VLAN
interface vlan 3
More: <space>, Quit: q or CTRL+Z, One line: <return> <mark>|</mark>
```
**© 2018 Cisco Systems, Inc. All rights reserved.**